4. 「AuthenTrend Touch Fingerprint Sensor」と正常に認識している 場合は、裏面の「Windows Helloでの指紋登録」へ進んでください。 黒 デバイス マネージャー ファイル(E) 操作(A) 表示(V) ヘルプ(H)  $\begin{picture}(130,10) \put(0,0){\line(1,0){10}} \put(15,0){\line(1,0){10}} \put(15,0){\line(1,0){10}} \put(15,0){\line(1,0){10}} \put(15,0){\line(1,0){10}} \put(15,0){\line(1,0){10}} \put(15,0){\line(1,0){10}} \put(15,0){\line(1,0){10}} \put(15,0){\line(1,0){10}} \put(15,0){\line(1,0){10}} \put(15,0){\line(1,0){10}} \put(15,0){\line($ > ■ ソフトウェアデバイス  $\rightarrow$   $\equiv$   $\vec{r}$  ( $\lambda$ )  $\vec{r}$   $\vec{r}$  ( $\vec{r}$ ) > ■ ディスプレイ アダプター > ■ ネットワーク アダプター > 隔 ヒューマン インターフェイス デバイス  $\rightarrow$   $\blacksquare$   $\uparrow$   $\Box$ > ● ポート(COMとLPT) > | ■ マウスとそのほかのポインティング デバイス > E E=9-

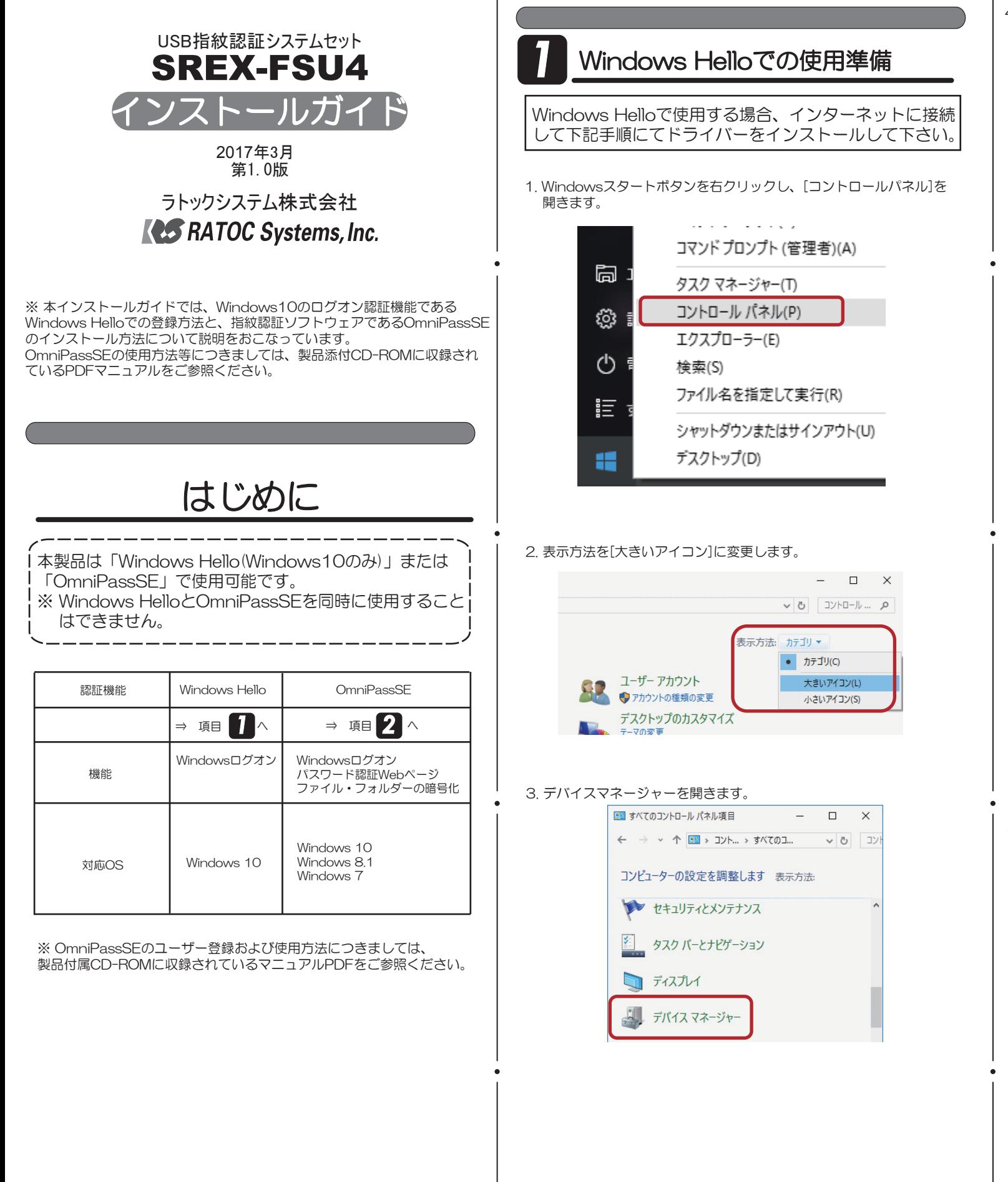

5. [全般]タブをクリックし、「ドライバーの更新」をクリックします。

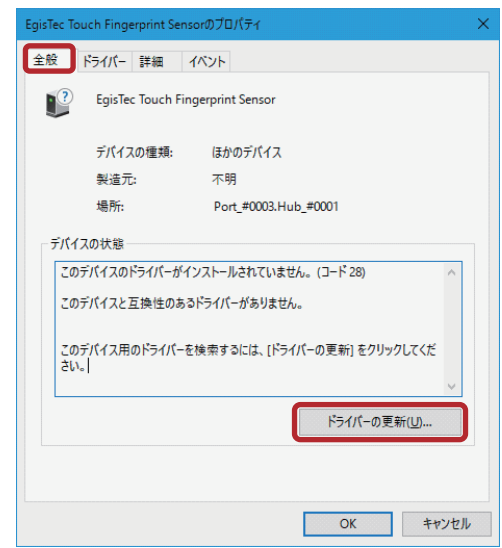

6. インターネットに接続できることを確認し、「ドライバーソフトウェア の更新版を自動検索します」をクリックします。

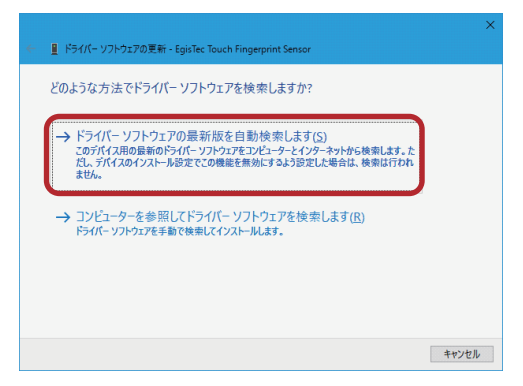

7. 以上でWindows Hello用のドライバーインストールは完了です。

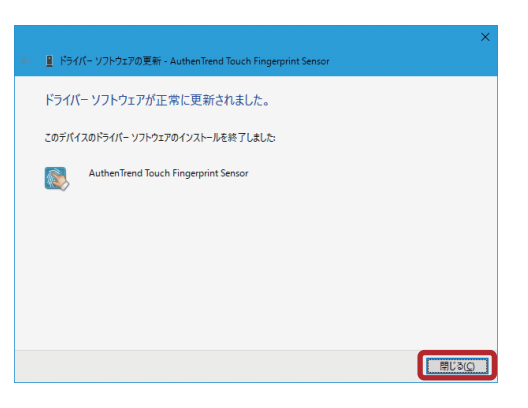

8. デバイスマネージャー上で「AuthenTrend Touch Fingerprint Sensor」 と認識していることを確認し、裏面の「Windows Helloでの指紋登録」へ 進んでください。

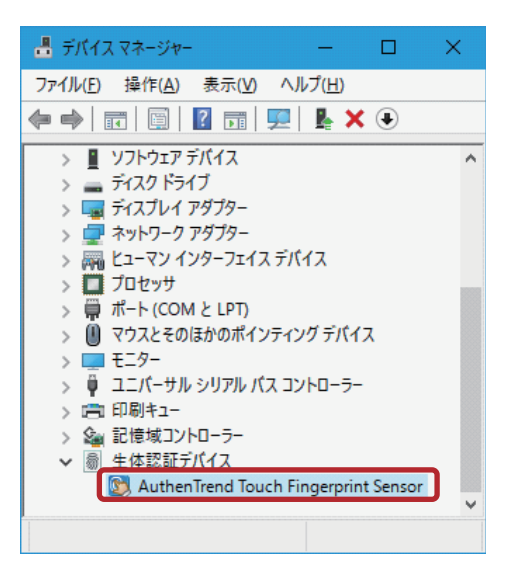

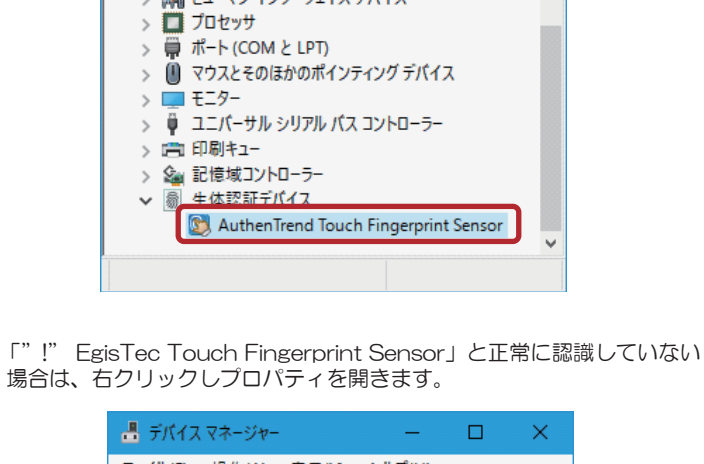

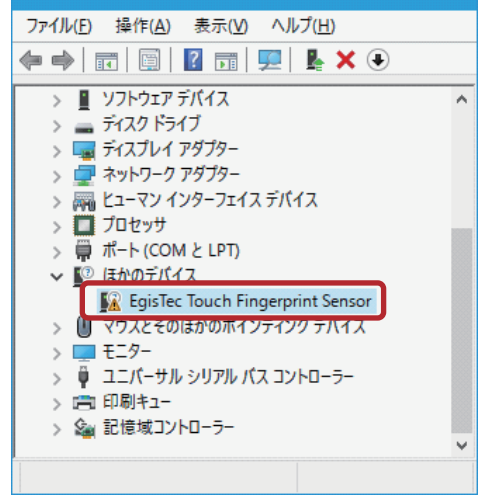

## Windows Helloでの指紋登録

Windows Helloを使用するには、Windowsパスワードと暗証番号(PIN)の 設定が必要です。

4. インストール先の選択を行います。「次へ(N)」をクリックします。

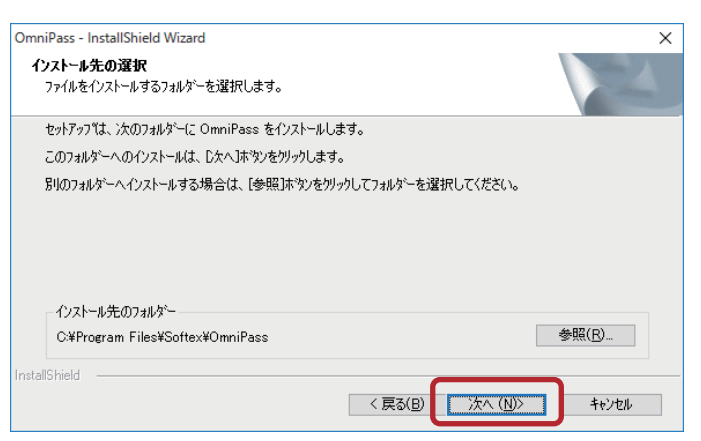

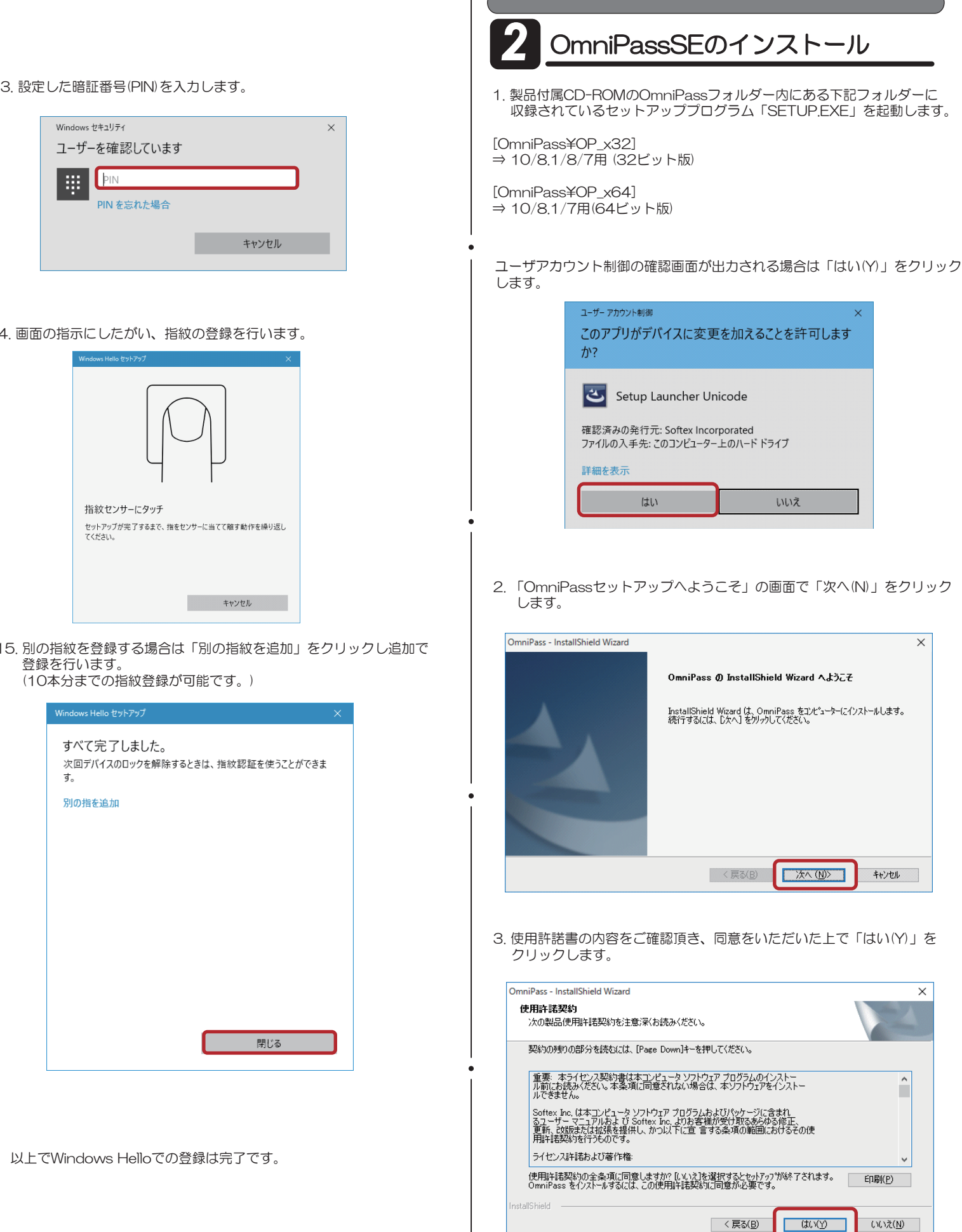

9. Windows スタートメニューの[設定]をクリックします。

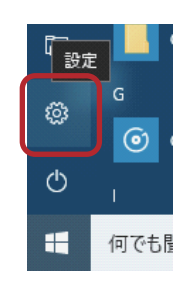

10. [アカウント]をクリックします。

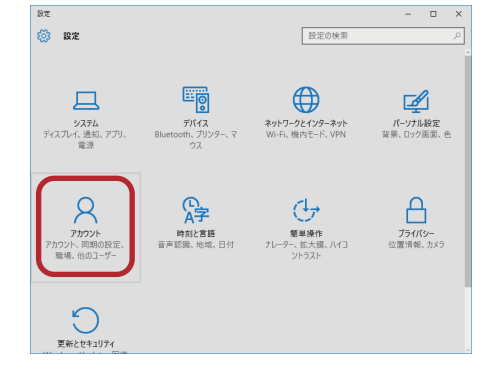

11. [サインイン オプション]を選択し、[パスワード] [暗証番号(PIN)]の 設定後に[Windows Hello]の「セットアップ」をクリックします。

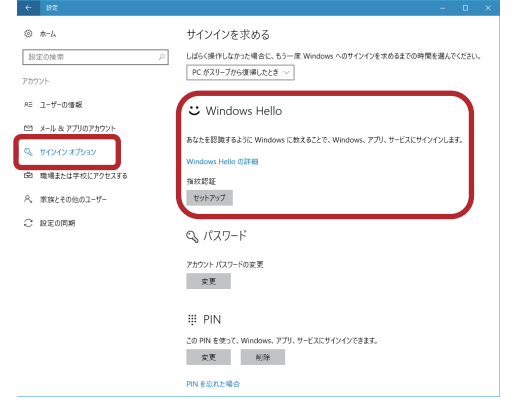

12. 「開始する」をクリックします。

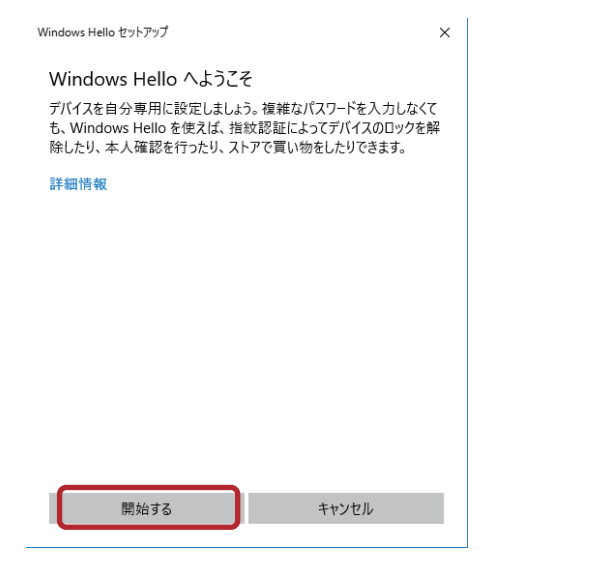

13. 設定した暗証番号(PIN)を入力します。

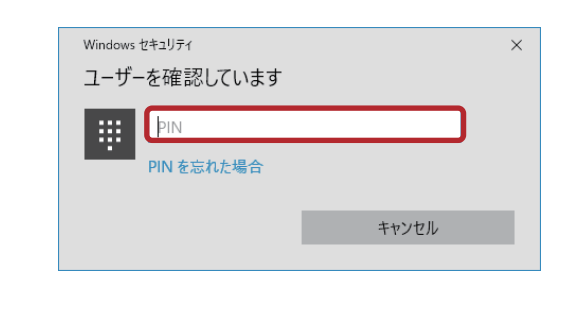

14. 画面の指示にしたがい、指紋の登録を行います。

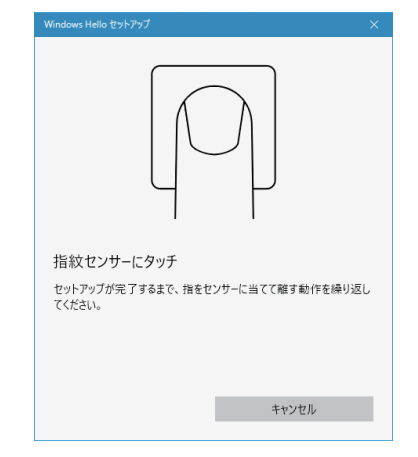

15. 別の指紋を登録する場合は「別の指紋を追加」をクリックし追加で 登録を行います。 (10本分までの指紋登録が可能です。)

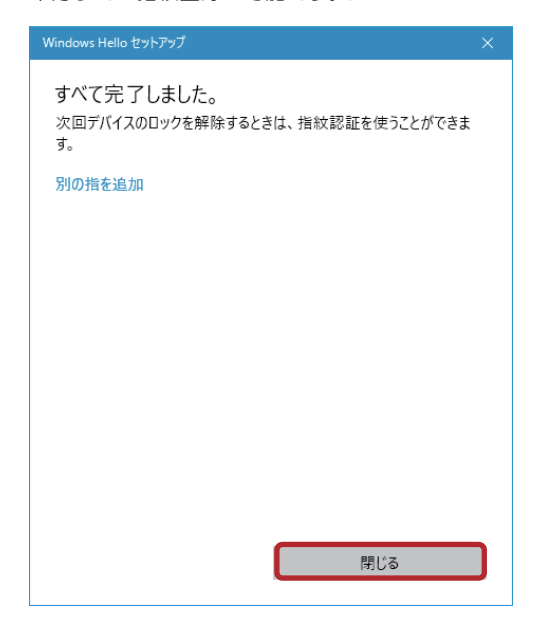

以上でWindows Helloでの登録は完了です。

5. 「はい、今すぐコンピューターを再起動します。」を選択し、 「完了」をクリックします。

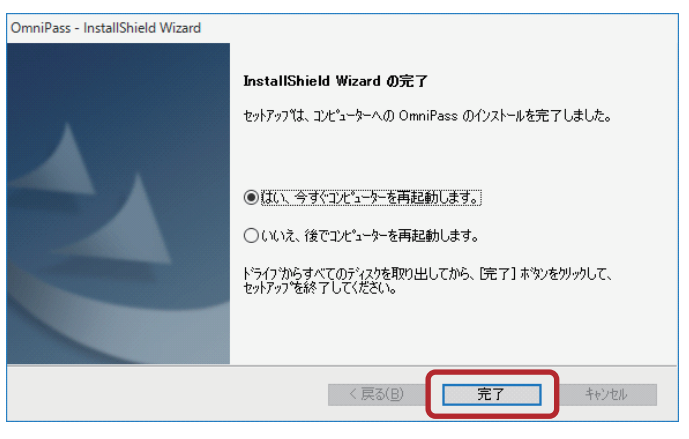

以上でOmniPassSEのインストール作業は完了です。 OS再起動後に、OmniPassSEユーザー登録の画面が自動的に表示されます。

OmniPassSEのユーザー登録および使用方法につきましては、 製品付属CD-ROMに収録されているマニュアルPDFをご参照ください。

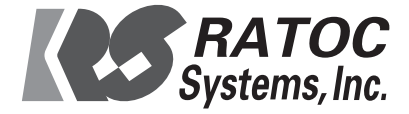

## ※Windows7でのご注意※

インスト ール中に「 ドライバーソフトウェアの発行元を検証できません」 と表示される場合は、Windowsアップデート を行ってから、OmniPassSE を再セットアップしてください。

KB3033929(SHA-2署名および検証機能のサポート を追加する 更新プログラム)のインスト ールが必要です。

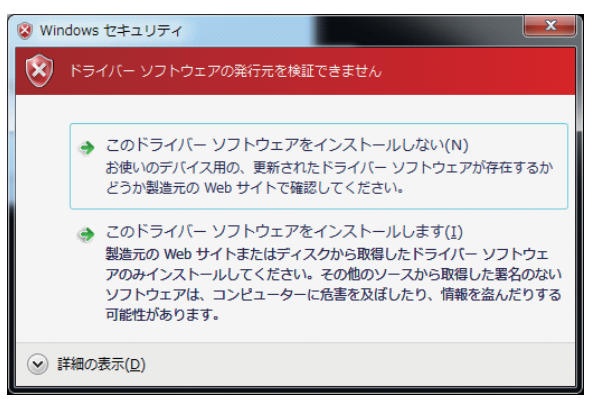